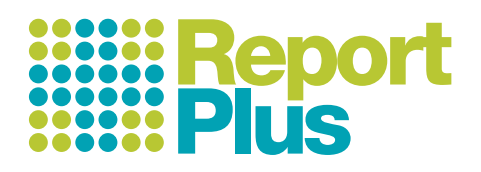

## **TEACHER QUICKSTART GUIDE**

## New computer?

If you are on a new computer go to and click Download > Download full version. Follow the prompts clicking ok or yes as required. If the program does not start automatically, locate the InstallPlus file in your downloads and click to run. Now click 'Enter school /user licence name'. and enter the school licence name we have provided. Click search, select the username that was given to you by your administrator then enter the password also provided by your administrator (case sensitive). Click Validate.

NB: All teachers will have their own unique username and password (different to the administrators)

**Update Archive your old Reports Check Validation** Start ReportPlus from your desktop icon.

Click Help > Validate Account Information to check you are validated correctly (your user name). To change users click Help > Unvalidate then click Validate and enter your own username then and password (at the top of this page)

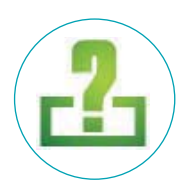

This will update ReportPlus without affecting any of your report files.

You should see the update icon flashing - click it to update the program to the latest version.

A message will confirm when you have successfully updated.

In some schools you may need "install rights" to update. If so, your IT technician can provide this.

If you used ReportPlus last year on this computer you will be prompted to make an archive backup.

This will make a copy of your last set of reports which will be saved to Past Reports for future reference.

You can also manually save last year's reports to…

Word or a PDF file - Click the Save icon's drop down menu and select Export selected pupils

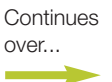

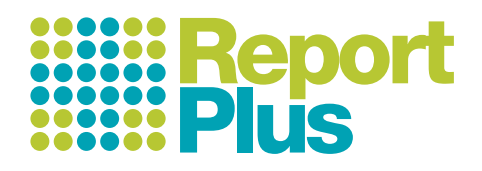

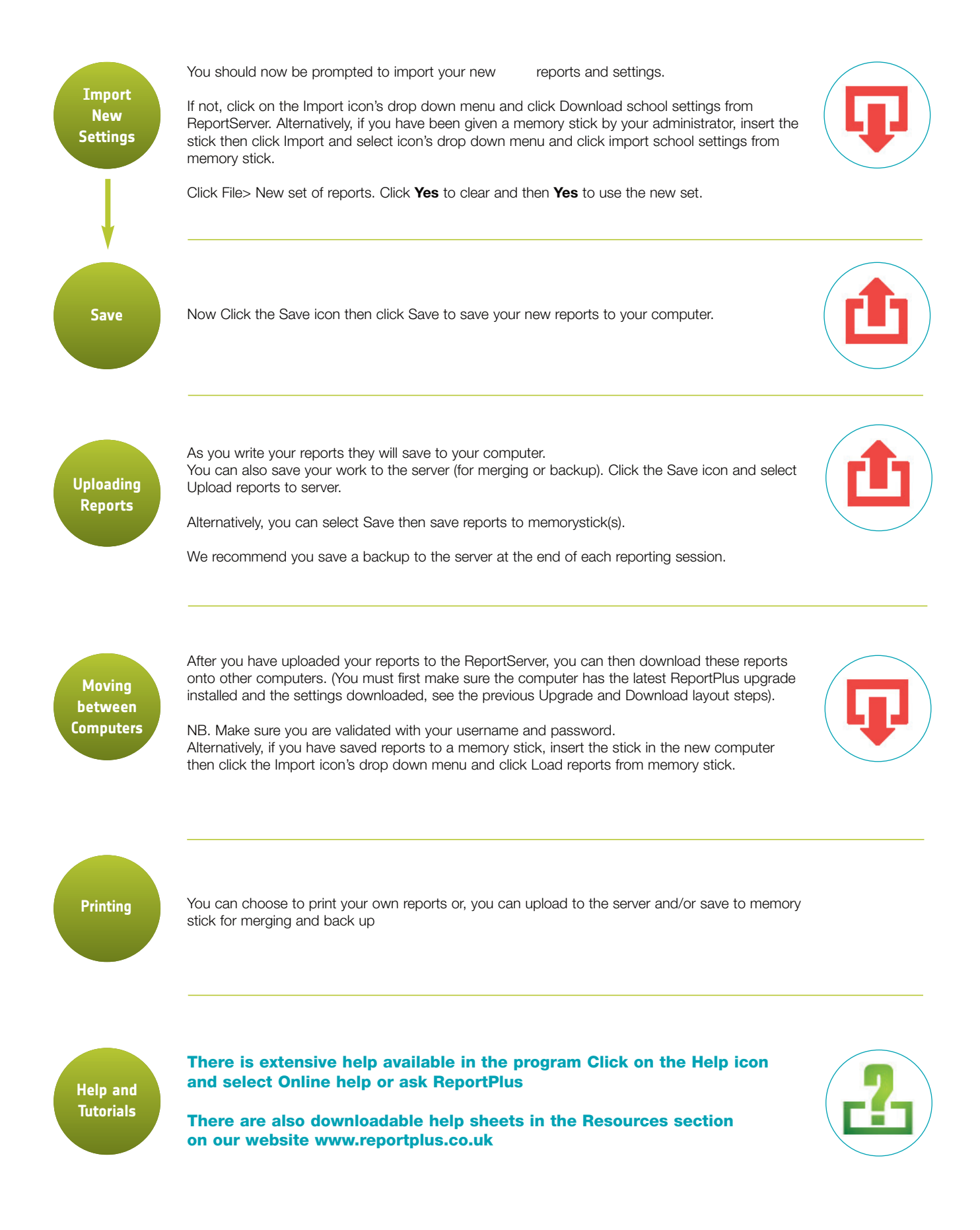